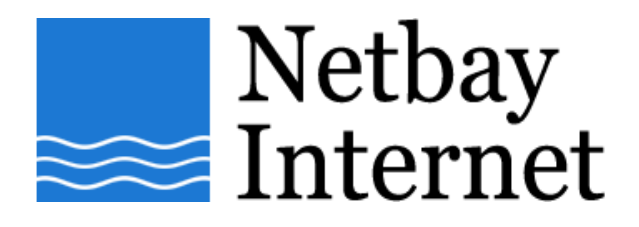

### **Email setup: Netbay for Windows Mail**

1. Open up Windows Mail, click on **Tools** – **Accounts** 

#### ril Inbox - Windows Mail File Edit View Tools Message Help **Send and Receive** ¥ Create Mail Synchronize All Local Folders Inbox Windows Contacts... Ctrl+Shift+C Outbox **Add Sender to Contacts** Sent Item Windows Calendar Deleted It Ctrl+Shift+L *&* Drafts Message Rules k Junk E-m a **interest of the metally** Newsgroups...  $Ctrl + W$ rec.arts.co Accounts... Junk E-mail Options... Options...

# 2. Click on **Add**

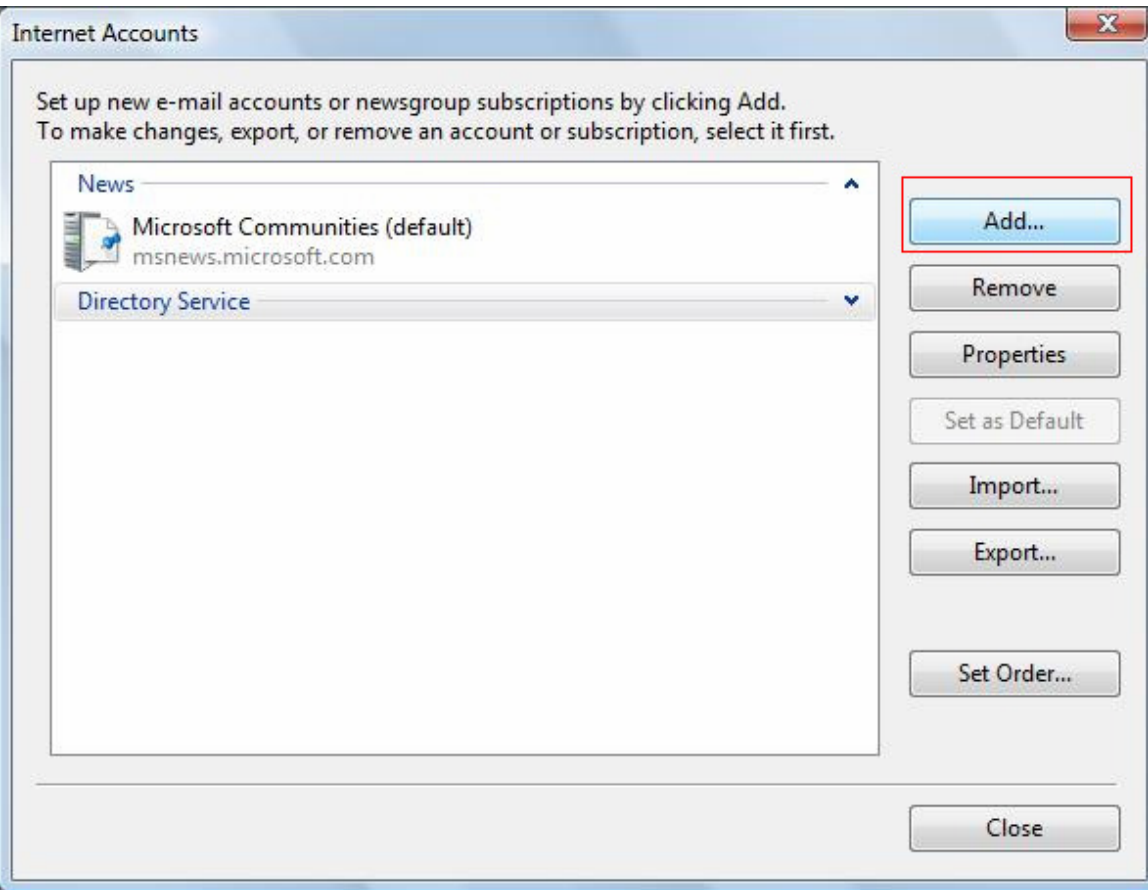

## 3. Select **E-mail Account** and Click **Next**

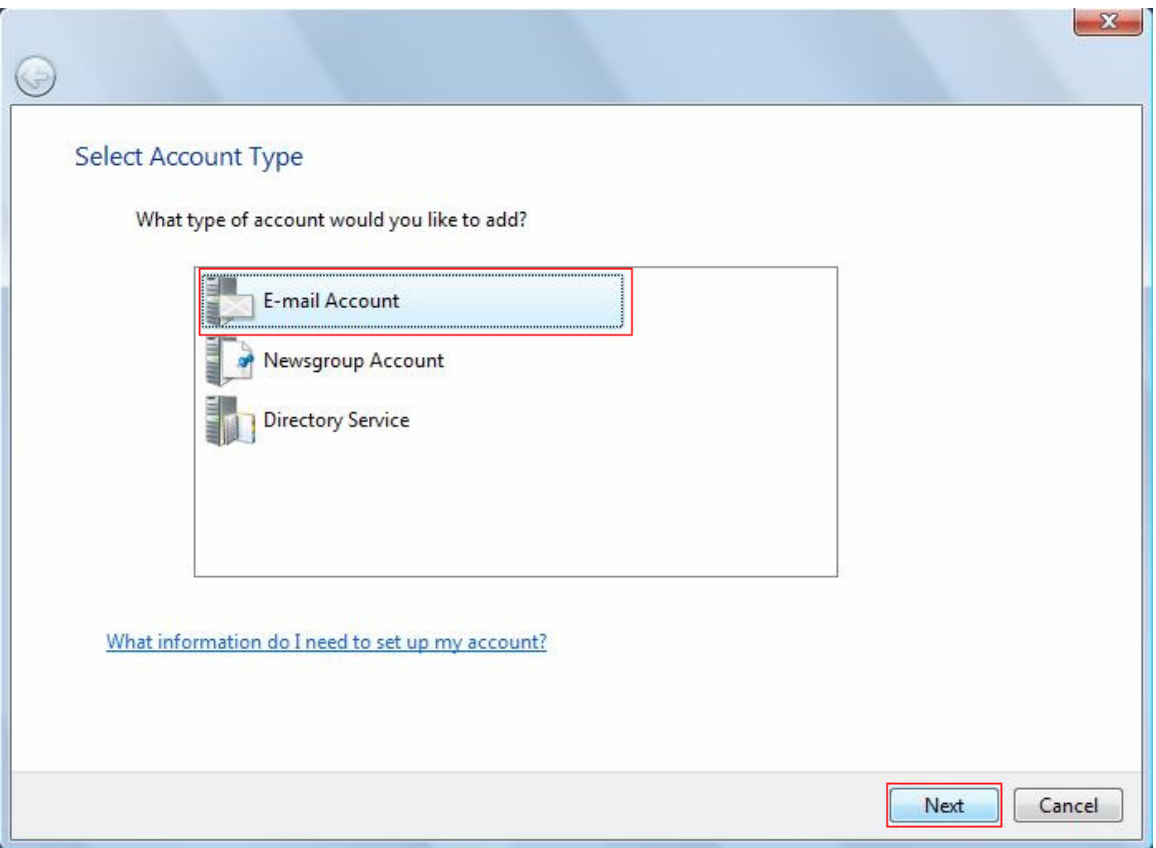

4. Enter your full name in the **Display name** text box and click **Next**.

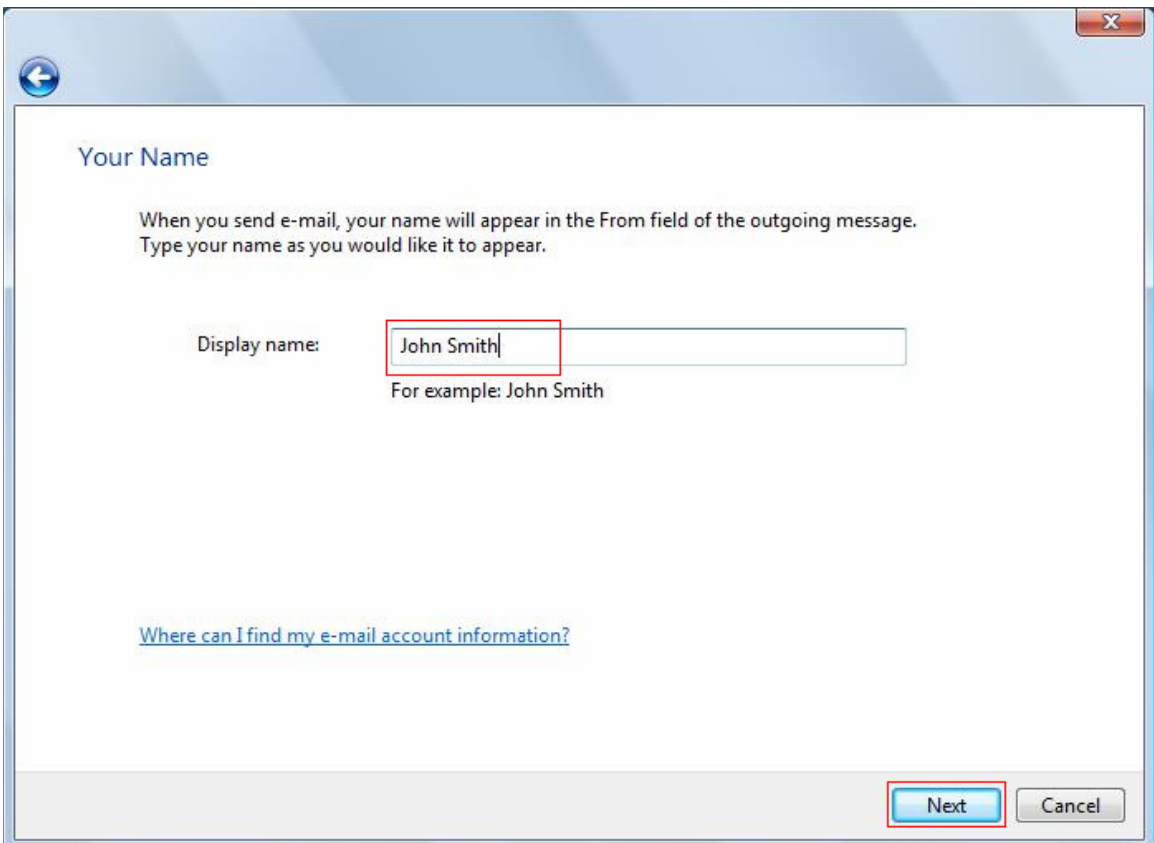

5. Enter your full email address and click **Next**.

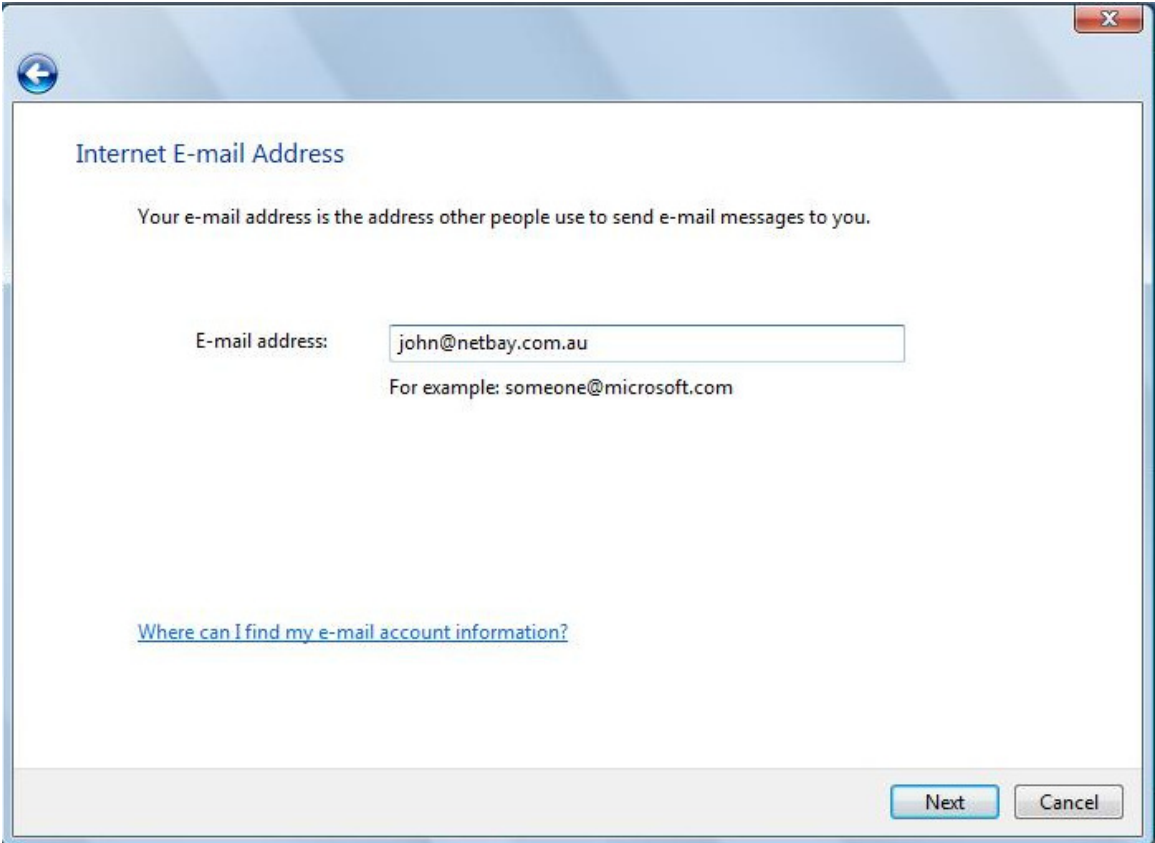

### 6. Enter settings as per the screen below, and note that:

- a. Incoming server type: POP3
- b. Incoming mail server: pop.netbay.com.au
- c. Outgoing mail server: smtp.netbay.com.au

Click **Next** when done.

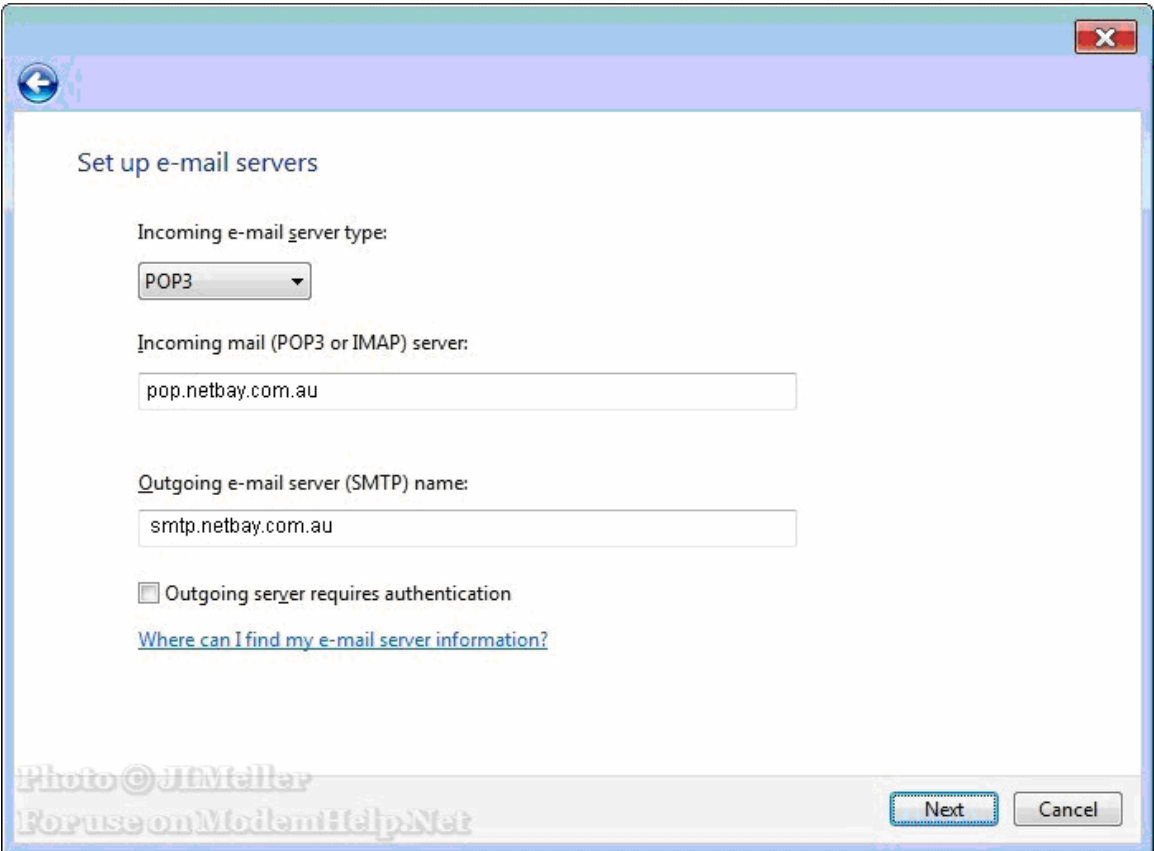

### 7. Enter settings as per the screen below, and note that:

- a. E-mail username: your full email address e.g. john@gmail.com
	- b. Password: your email password

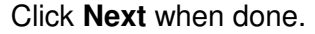

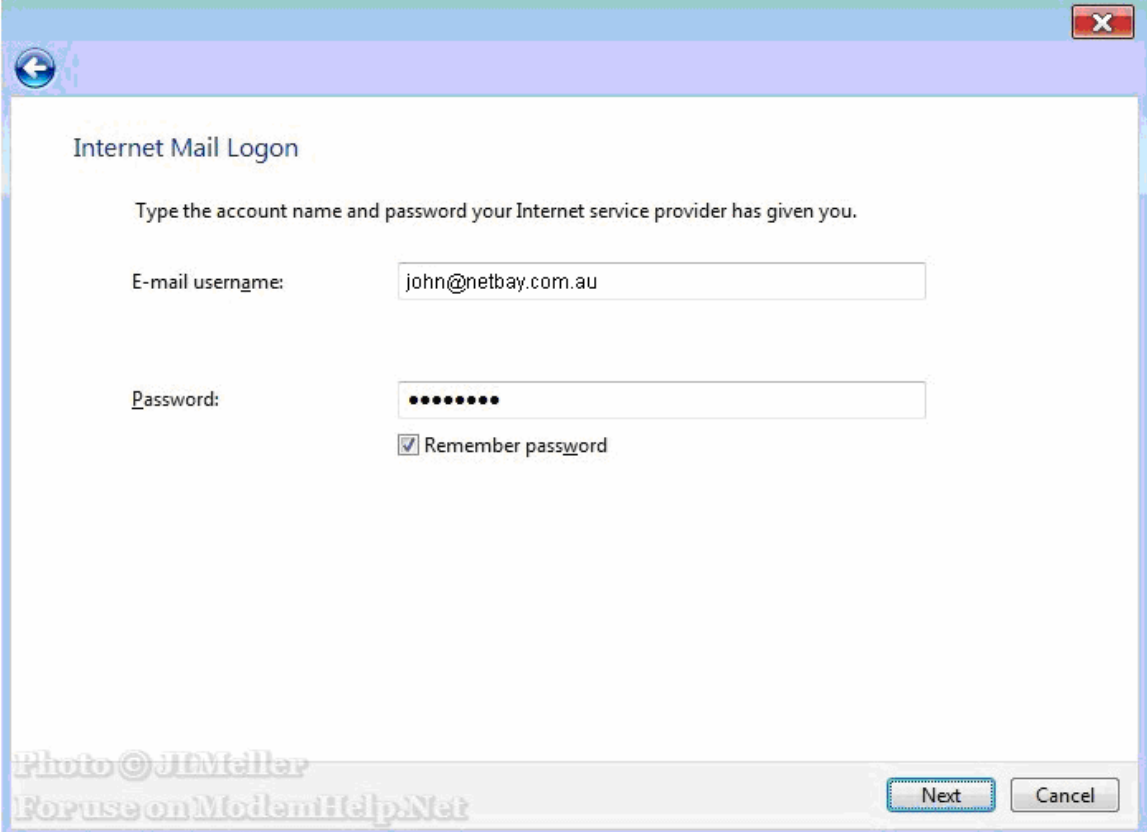

8. Uncheck "Do not download my e-mail at this time and click **Finish** 

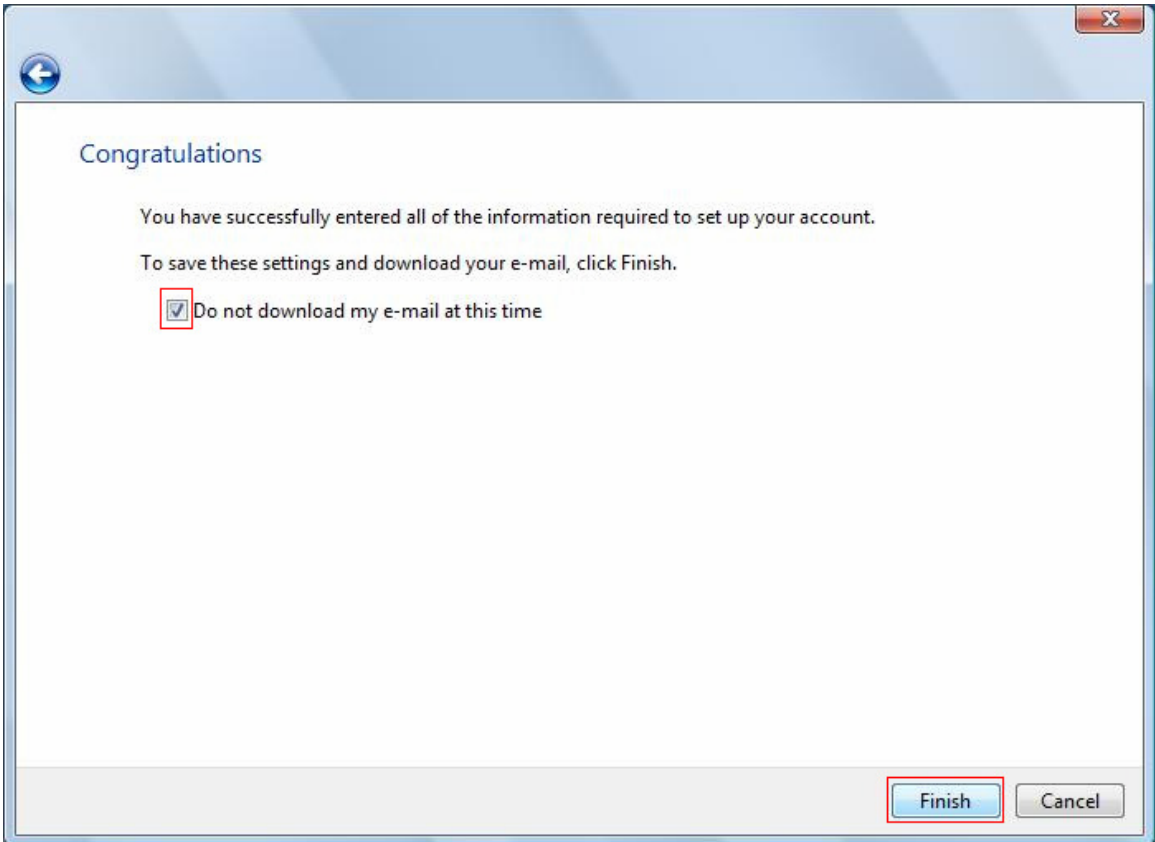

16. You have successfully set up Netbay email on Windows Mail!